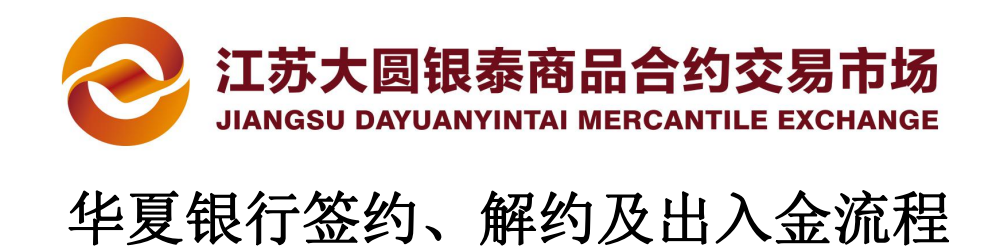

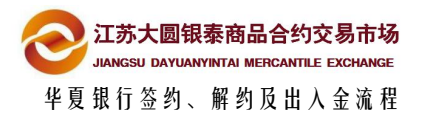

## 目录

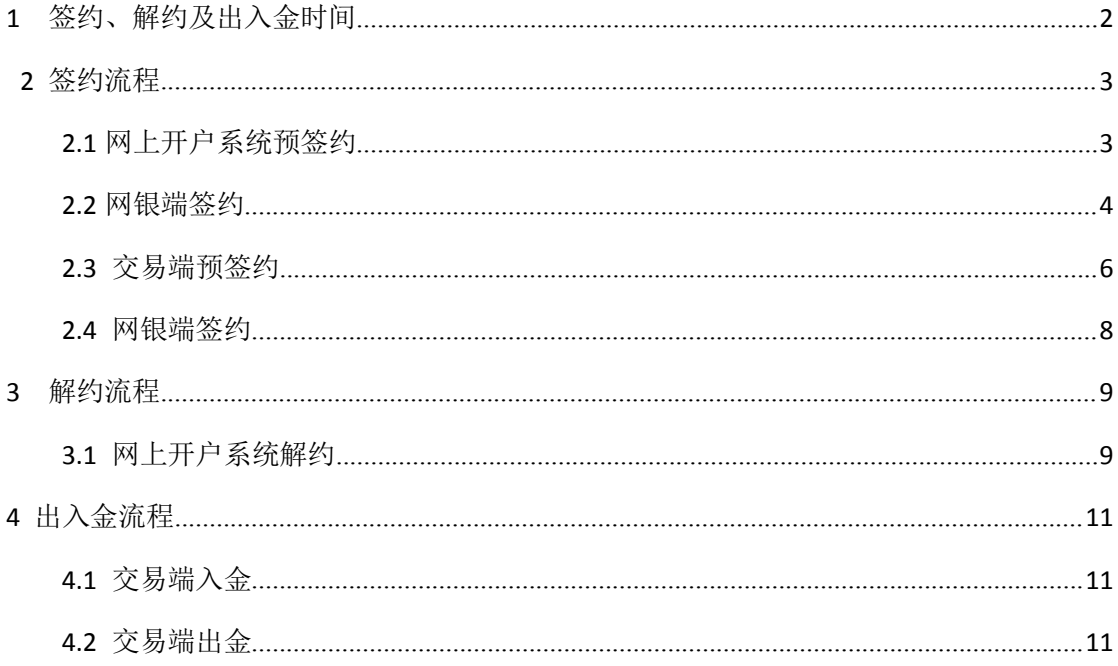

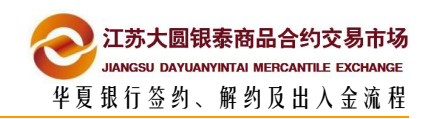

# <span id="page-2-0"></span>**1** 签约、解约及出入金时间

1

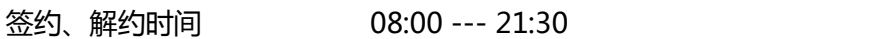

入金时间 08:00 --- 21:30

出金时间 09:00 --- 16:00

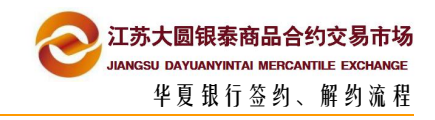

<span id="page-3-0"></span>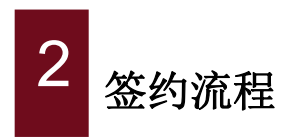

## **2.1** 网上开户系统预签约

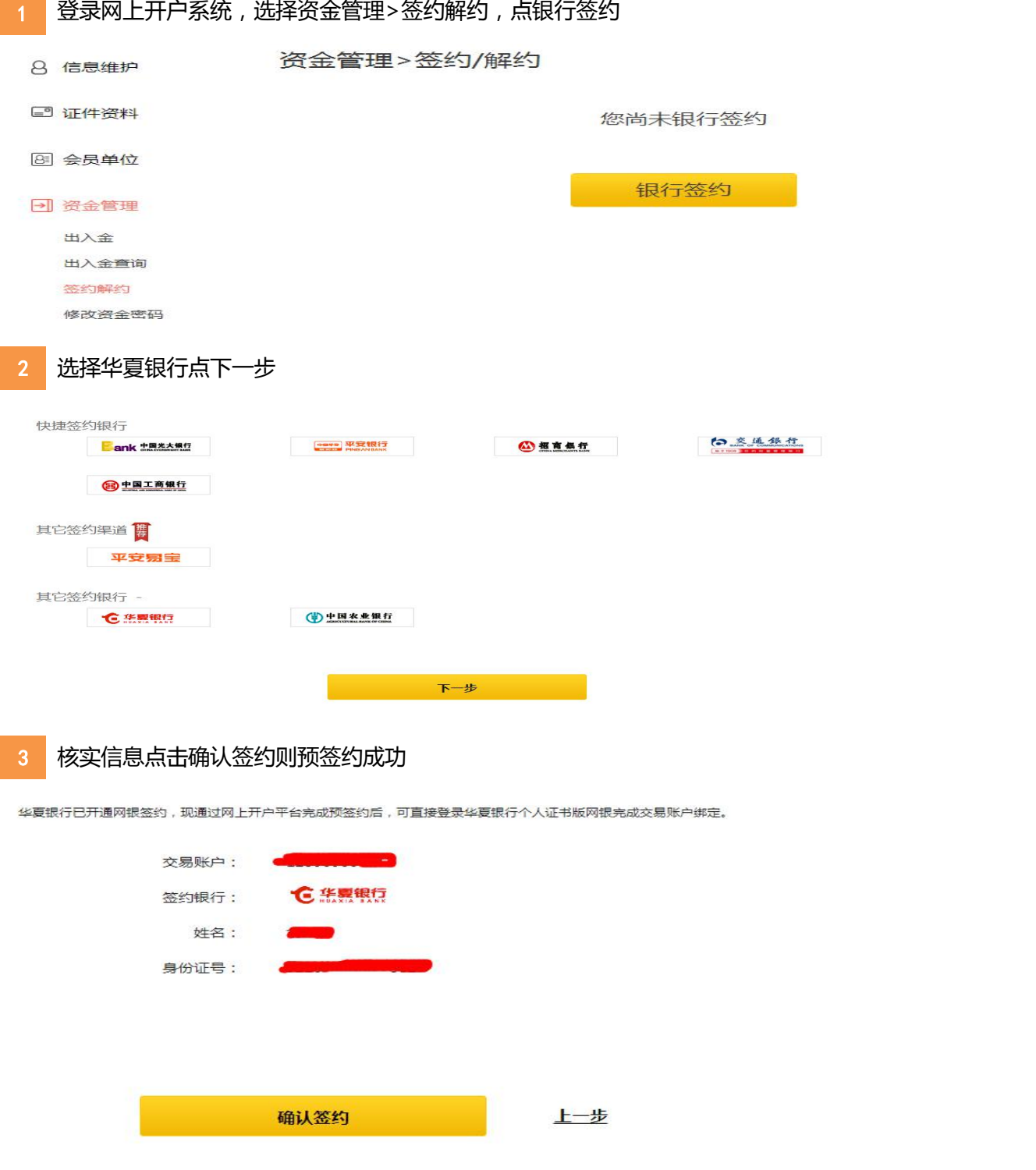

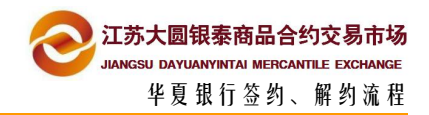

## <span id="page-4-0"></span>**2.2** 网银端签约

**完成预签约后,通过华夏银行证书版网银进行签约。**

### **备注:华夏银行官网:http://www.hxb.com.cn/home/cn/**

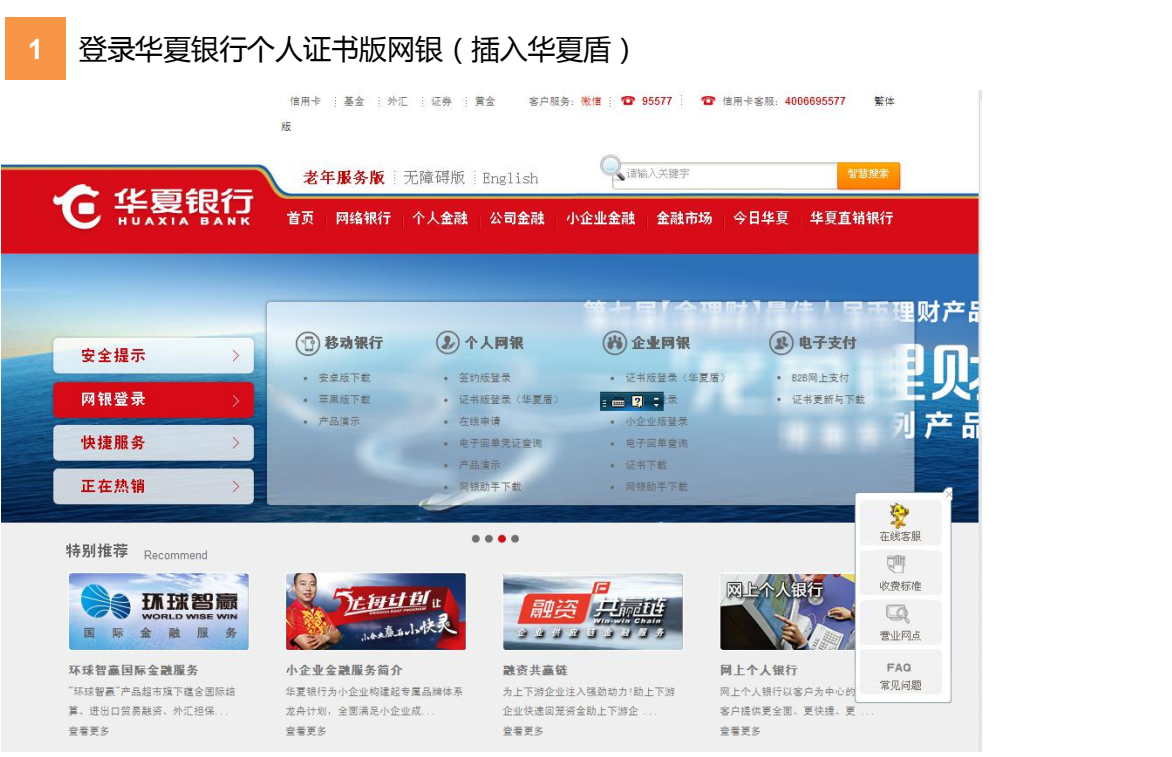

**2** 选择缴费支付菜单

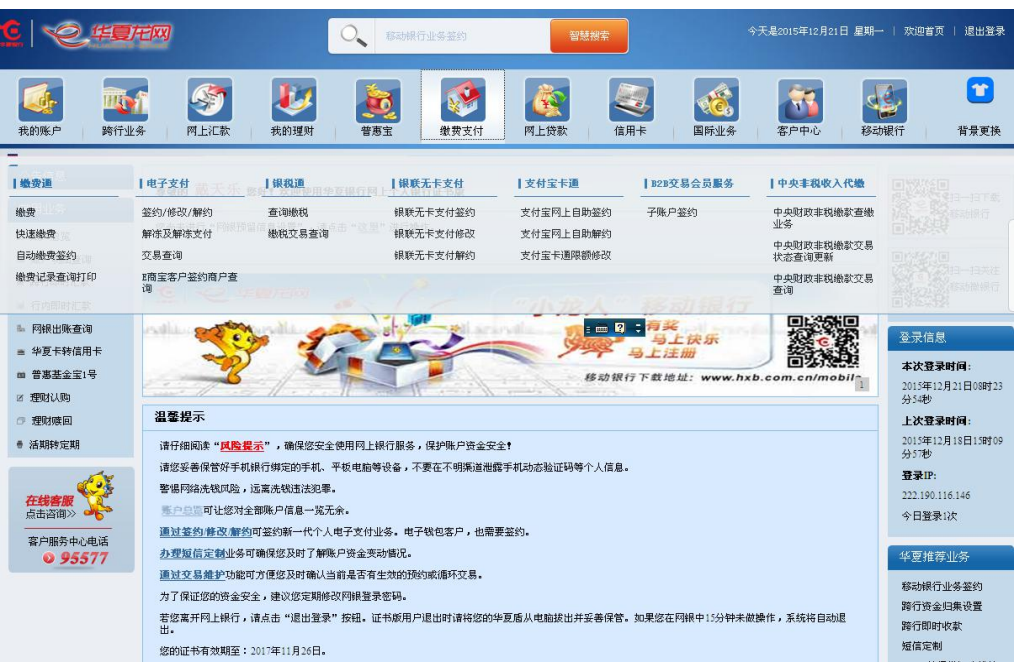

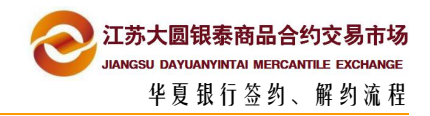

### 点击 B2B 交易会员服务,选择子账户签约,办理签约手续

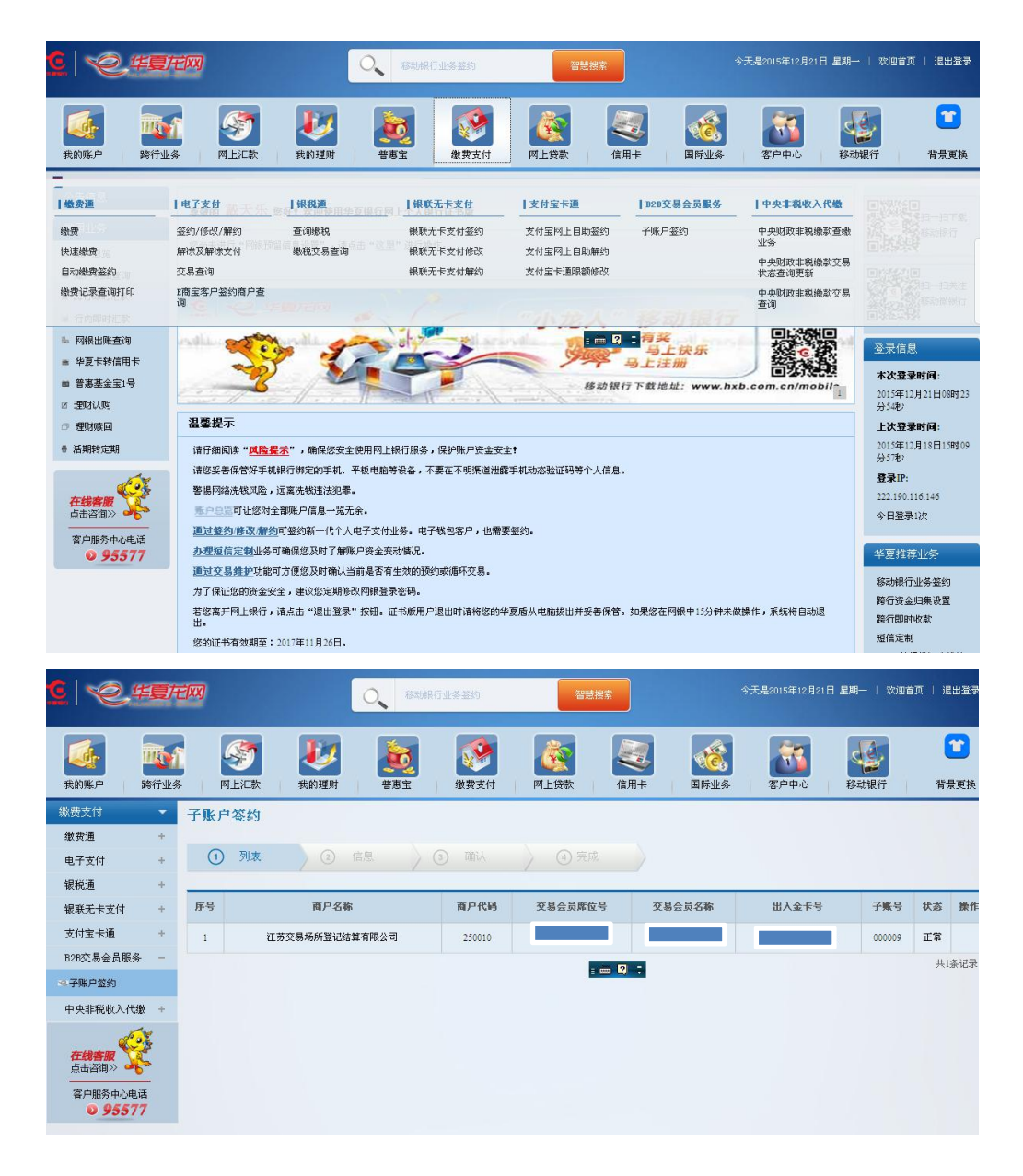

注:如签约未成功,可联系华夏银行挹江门支行柜台补发同步交易(025-58522021)

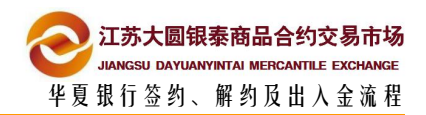

## <span id="page-6-0"></span>**2.3** 交易端预签约

**首先在大圆银泰交易客户端进行华夏银行预签约**

**1** 登录大圆银泰电子交易系统,先修改交易密码和资金密码

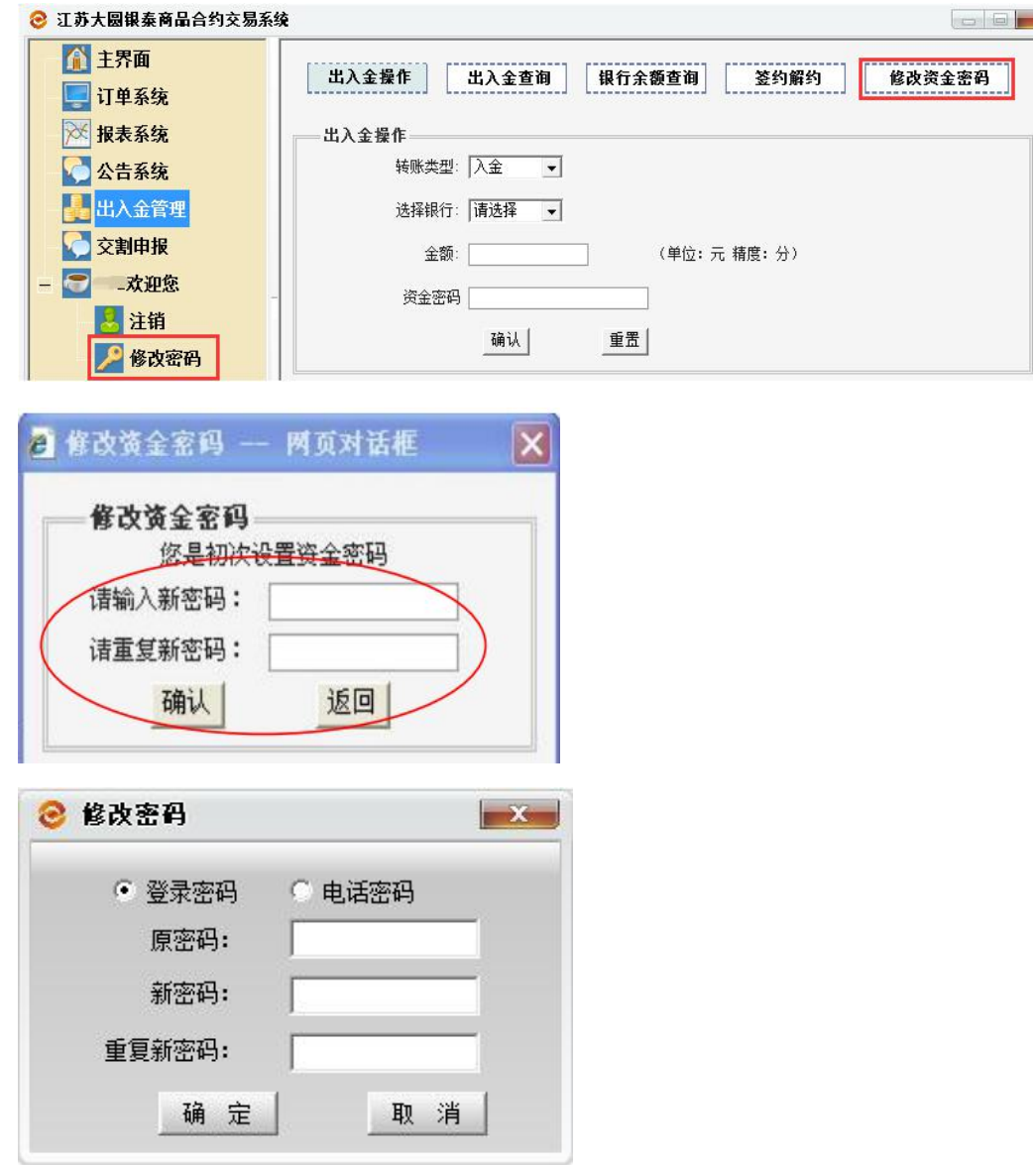

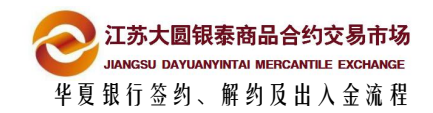

2 登陆大圆银泰正式电子交易系统,点击左侧菜单"出入金管理"后,在右侧页面找到

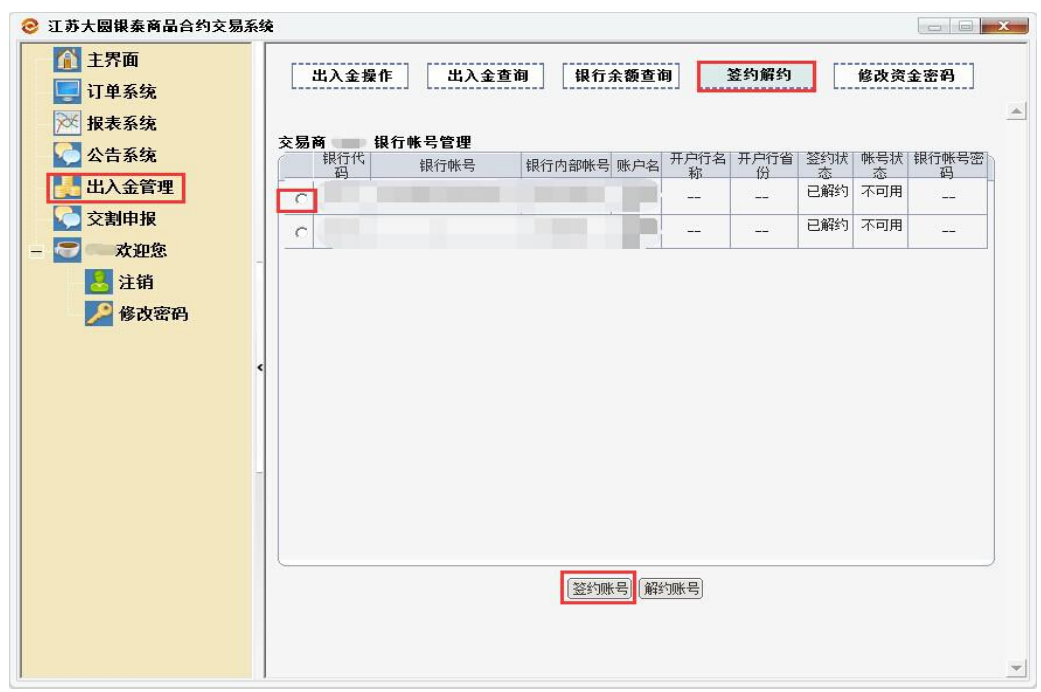

"签约解约"选项卡,选择要签约的用户,点击签约账号

#### 在发起签约对话框中银行选择项目中选择"华夏银行",并点击下一步 **3**

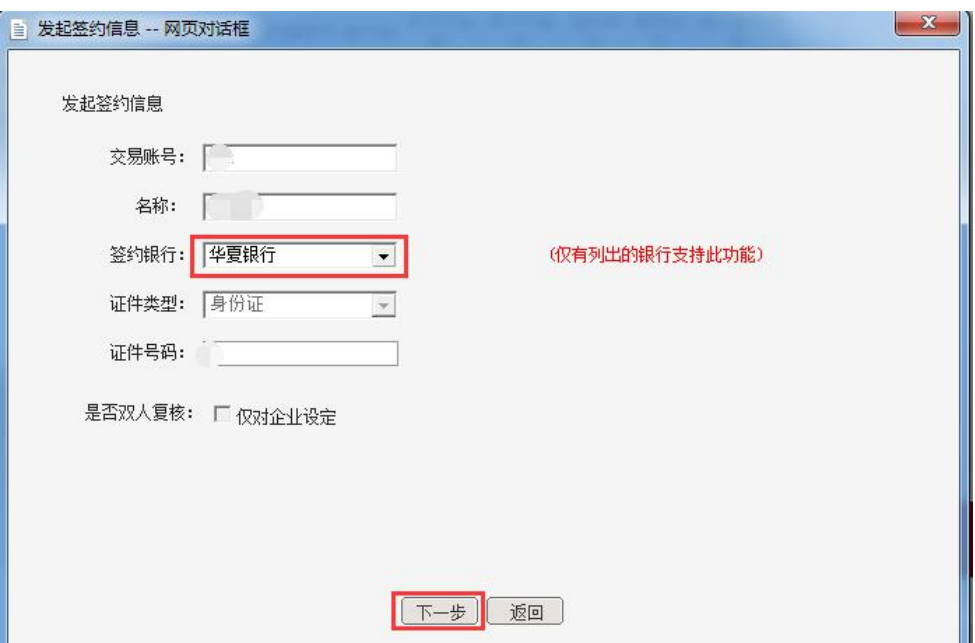

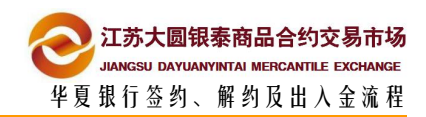

### <span id="page-8-0"></span>4 发起本行预签约

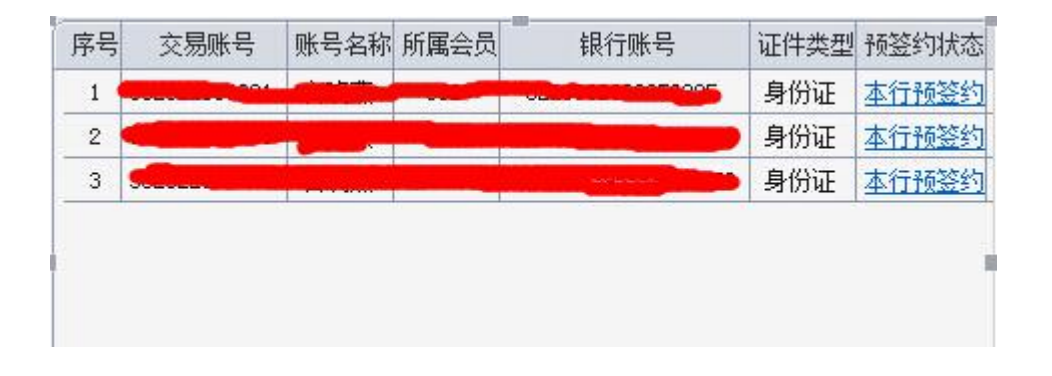

#### 出现如下图所示对话框,点击同步按钮,并点击确定 **5**

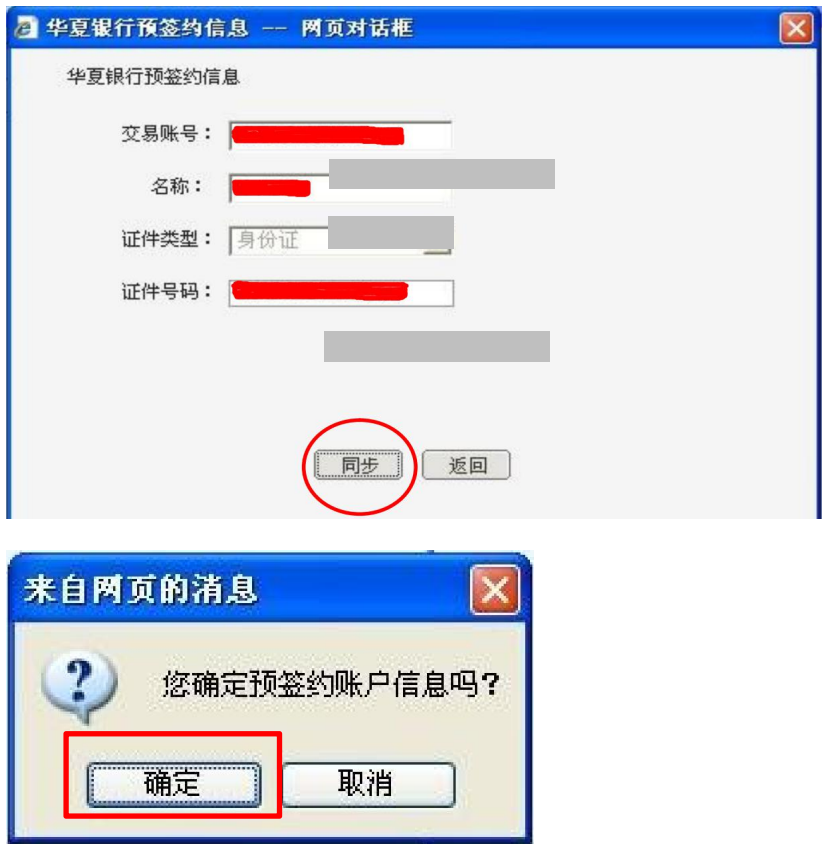

### **2.4** 网银端签约

**完成客户端预签约后,通过华夏银行证书版网银办理网签手续**

**此流程请参考流程 2.2**

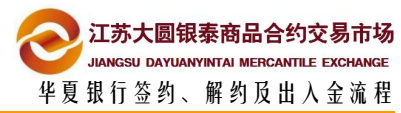

<span id="page-9-0"></span>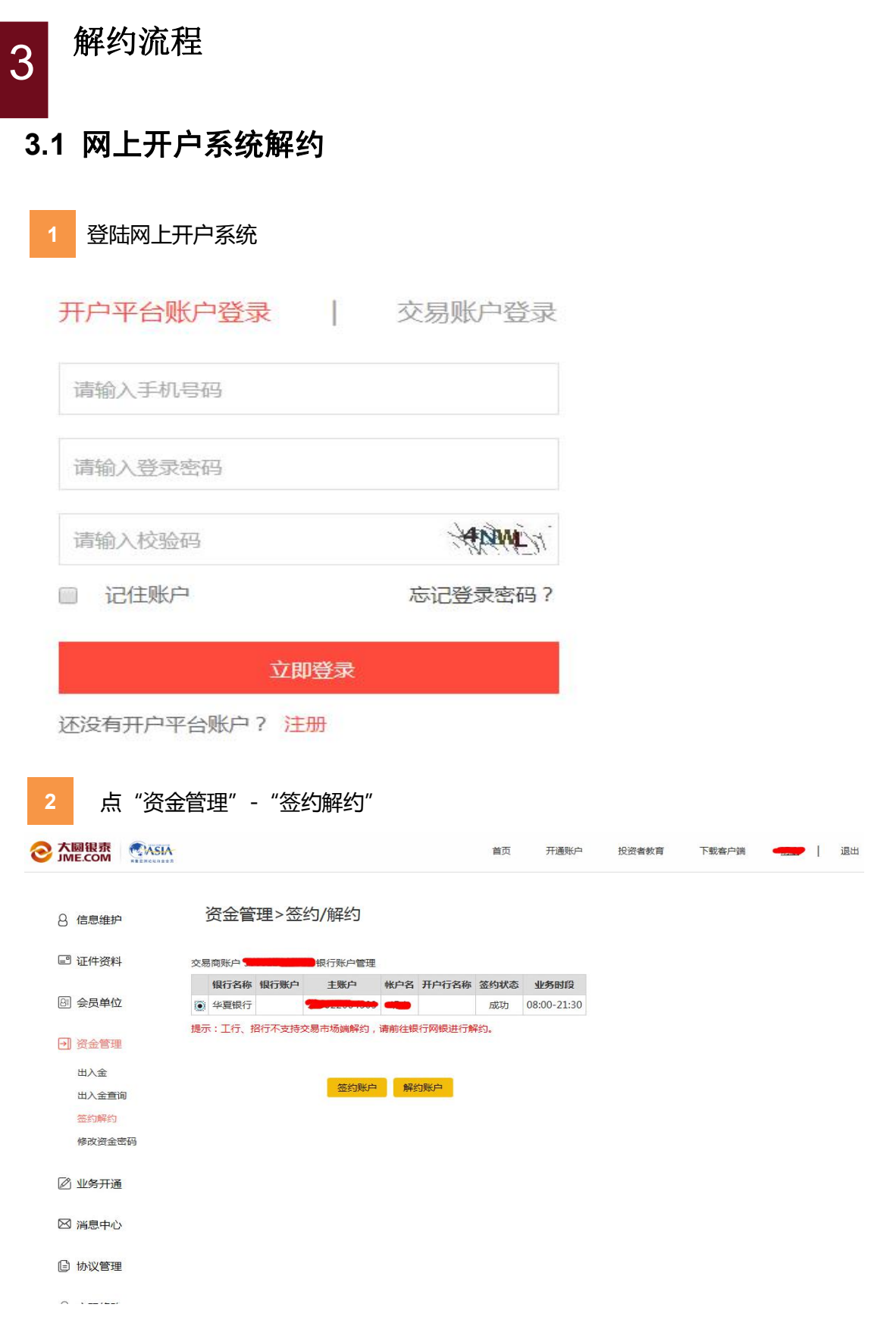

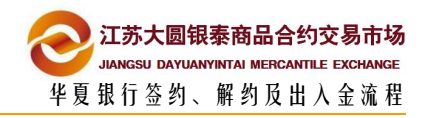

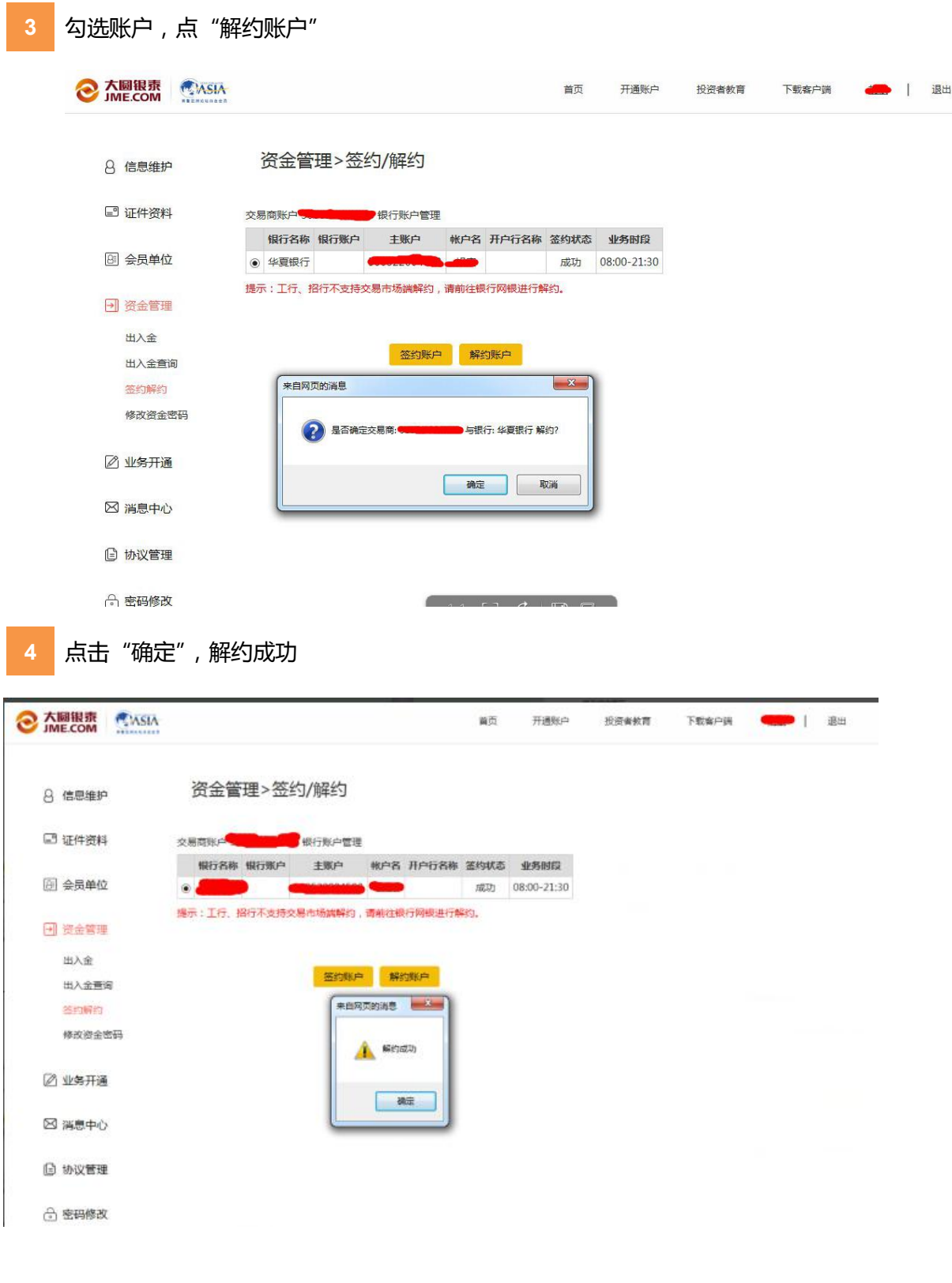

## 注意事项

■ 解约之前确保账户资金为 0

■ 当日若发生了银商转账流水 (不论成功与否), 则当日不能解约

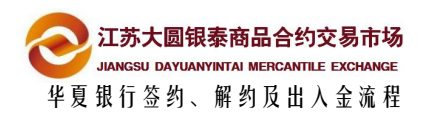

<span id="page-11-0"></span>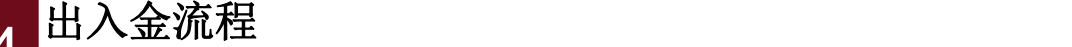

## **4.1** 交易端入金

4

1 登陆大圆银泰贵金属交易市场电子交易系统,选择页面左侧的"出入金管理"选项, 然后点击页面上方"出入金操作"按钮,选择"入金"按钮,银行选择"华夏银行" 填写正确的"金额"和"资金密码"最后点击"确认"按钮,完成入金操作 江苏大圆银秦商品合约交易系统  $\Box$ 门主界面 出入金操作 **出入金查询 银行余额查询** 签约解约 修改资金密码 □订单系统 ※ 报表系统 出入金操作 转账类型: 入金  $\overline{\phantom{a}}$ ○公告系统 上出入金管理 选择银行: 华夏银行 一 ○ 交割申报 (单位:元精度:分) 金额: □■欢迎您 资金密码 日注销

确认

重置

### **4.2** 交易端出金

□■欢迎您

具注销

■ 修改密码

●修改密码

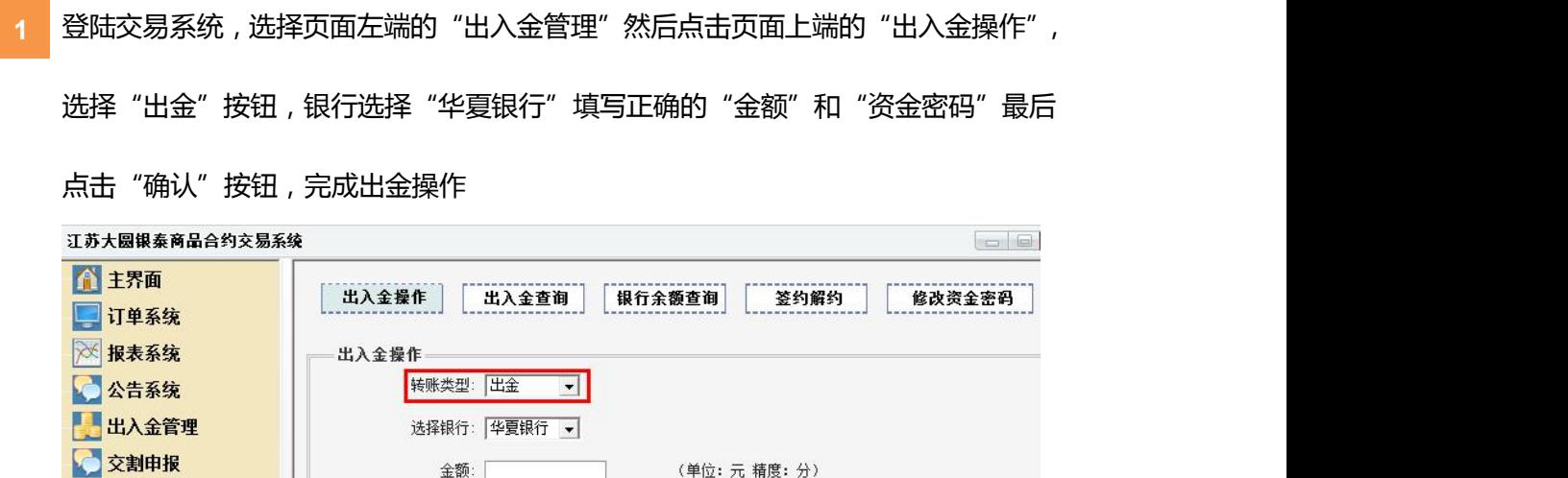

确认 |

重置 |

资金密码